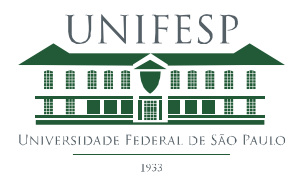

**Departamento de Administração Divisão de Tecnologia da Informação Reitoria**

## **Manual "Oferta DE UC´s - Professores"**

Para acessar o aplicativo, é necessário fazer o login na intranet.

Na intranet, acesse o menu e clique na opção Unifesp.

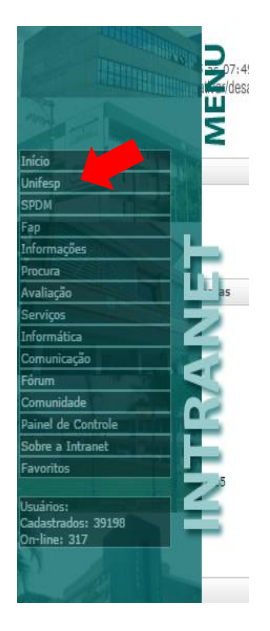

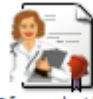

Clique no ícone do aplicativo <sup>Oferta de UCs</sup> que está localizado no grupo Pró-Reitoria de Graduação.

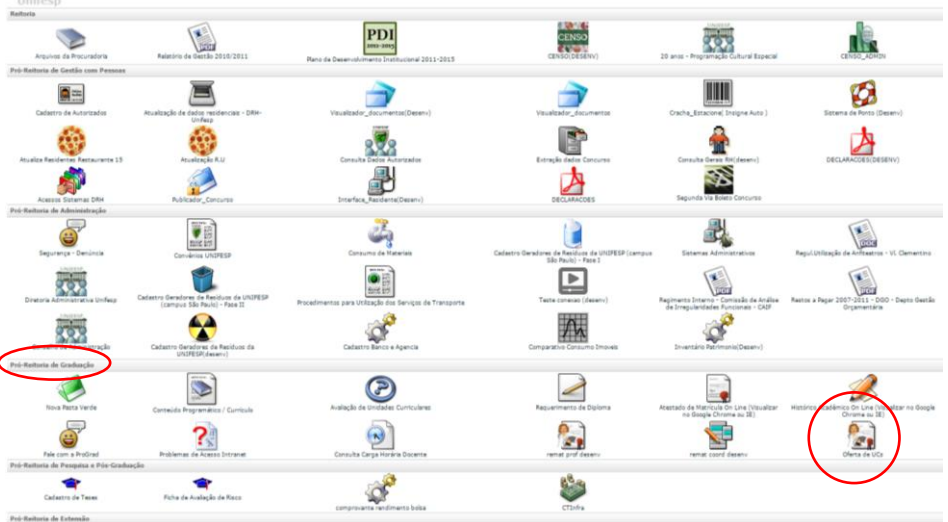

Rua Sena Madureira, 1500 4º andar – CEP: 04023-900 – São Paulo - SP Tel: (011) 5576- 4165

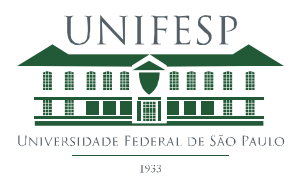

**Departamento de Administração Divisão de Tecnologia da Informação Reitoria**

Será exibida a tela inicial do aplicativo.

No campo Nome irá aparecer seu nome e será necessário selecionar seu registro funcional.

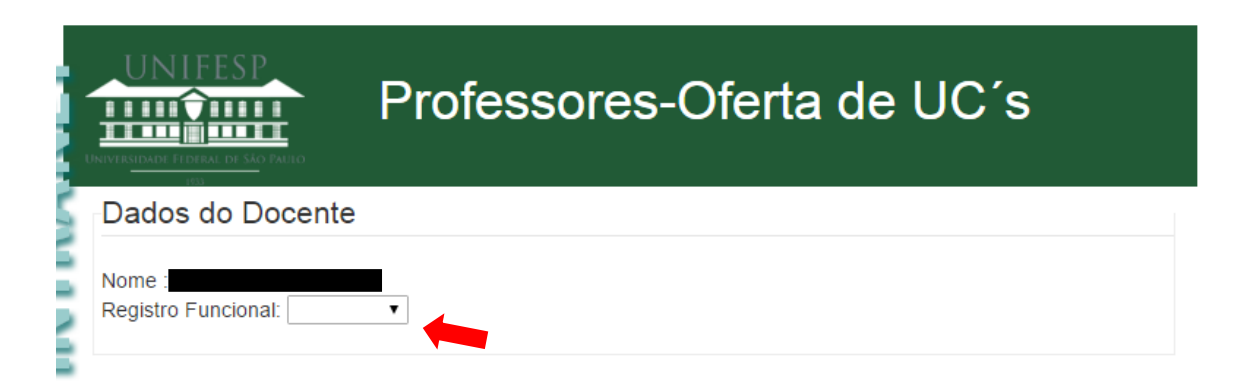

Ao selecionar seu registro, aparecerão suas UC´s para o semestre (cursos semestrais) ou ano (cursos anuais).

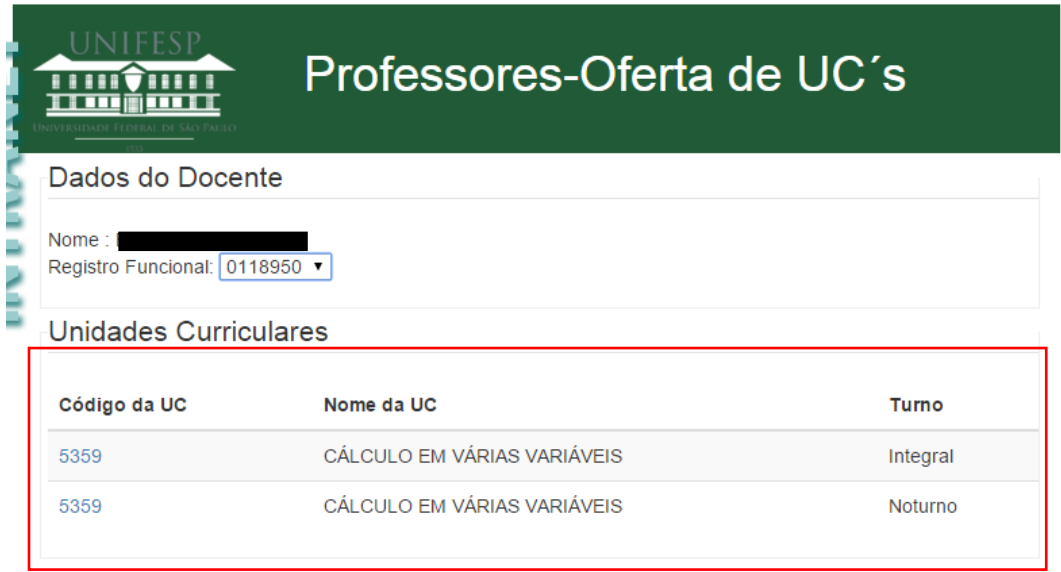

Rua Sena Madureira, 1500 4º andar – CEP: 04023-900 – São Paulo - SP Tel: (011) 5576- 4165

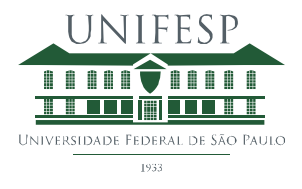

**Departamento de Administração Divisão de Tecnologia da Informação**

**Reitoria**

Clique no código da UC, para ir para a página de detalhamento da UC e deferimento.

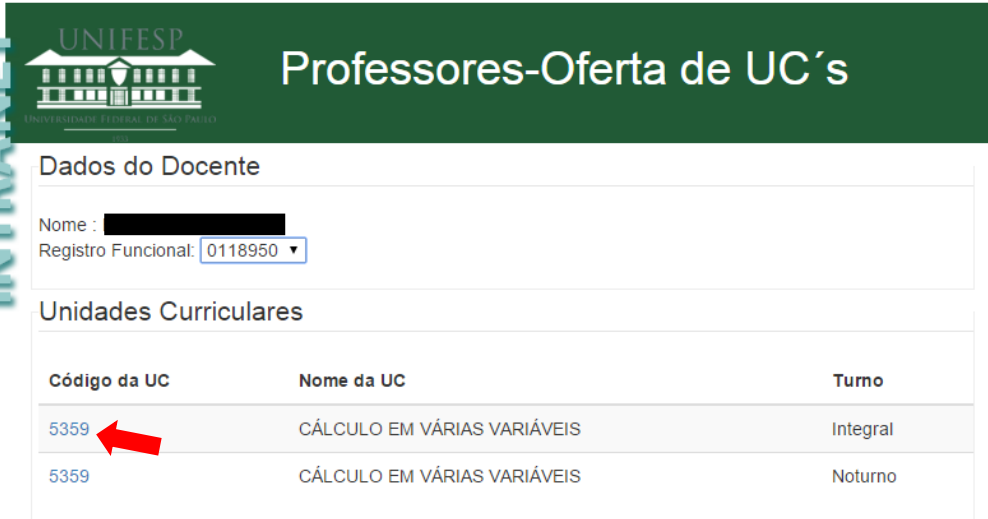

Na página de detalhamento e deferimento, exibida abaixo, o professor deve conferir todos os dados que foram cadastrados.

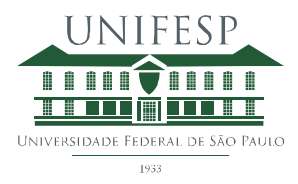

**Departamento de Administração**

**Divisão de Tecnologia da Informação**

**Reitoria**

## Número de vagas geral: Não preenchido

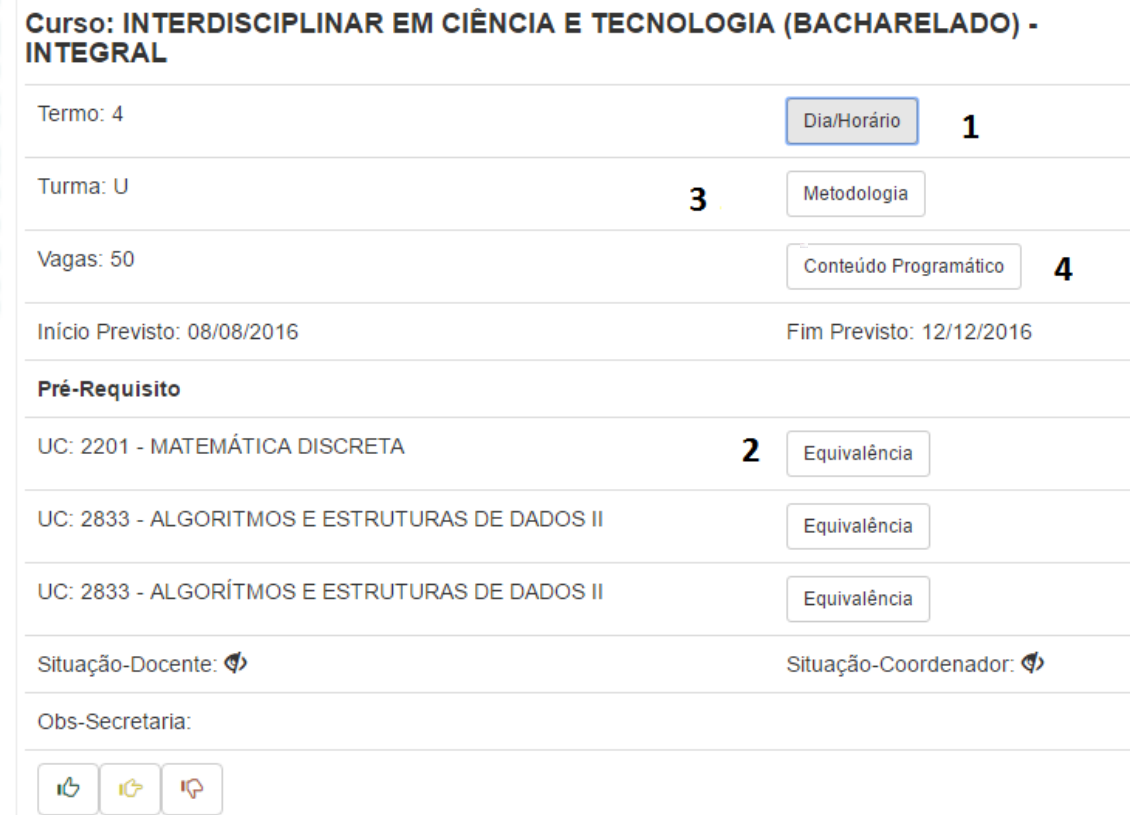

O botão Dia/Horário (1) abre um modal que informa o dia da semana e o horário cadastrado.

O botão Equivalência (2) exibe a UC equivalente do pré-requisito e será exibido apenas se houver um pré-requisito cadastrado.

O botão Metodologia (3), informa os recursos necessários para lecionar a disciplina.

O botão Conteúdo Programático (4), como o próprio nome indica, exibe o conteúdo programático da UC.

Caso as informações estejam todas corretas, o professor deve executar a ação de deferimento,

ıÔ clicando no botão .

Se houver algum erro nas informações prestadas, o professor deve clicar no botão .

Neste caso, será aberto um modal, como da figura abaixo, onde o professor deve informar o problema encontrado. Importante: Não esqueça de clicar no botão Salvar depois de preencher a caixa de texto.

Rua Sena Madureira, 1500 4º andar – CEP: 04023-900 – São Paulo - SP

Tel: (011) 5576- 4165

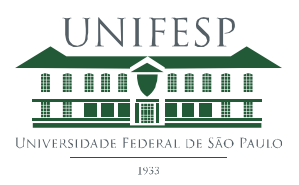

**Departamento de Administração**

## **Divisão de Tecnologia da Informação**

## **Reitoria**

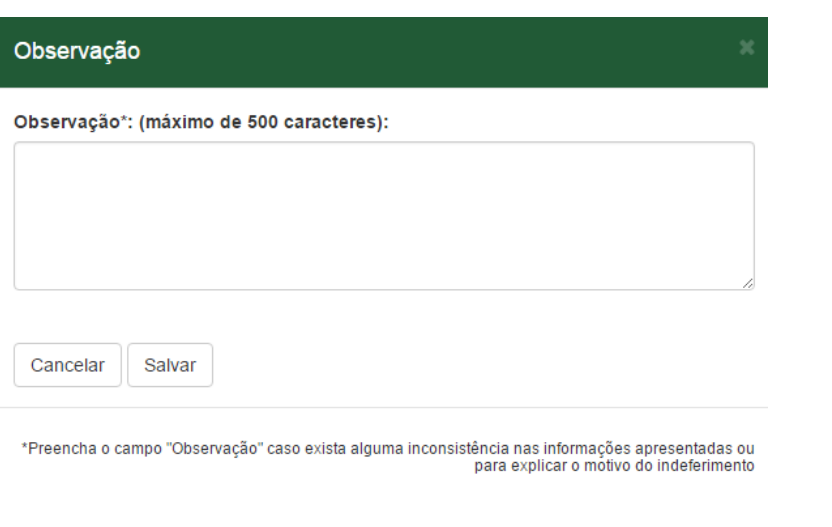

**IQ** 

Se o professor não puder lecionar a UC, ele deve indeferí-la, clicando no botão

Clicando neste botão, também será aberto um modal, que deve ser preenchido com o motivo do indeferimento. Importante: Não esqueça de clicar no botão Salvar depois de preencher a caixa de texto.

Note que o campo Situação-Docente, altera seu status depois que o professor executar uma das ações possíveis ("Deferimento", "Deferimento com Observações", "Indeferimento").

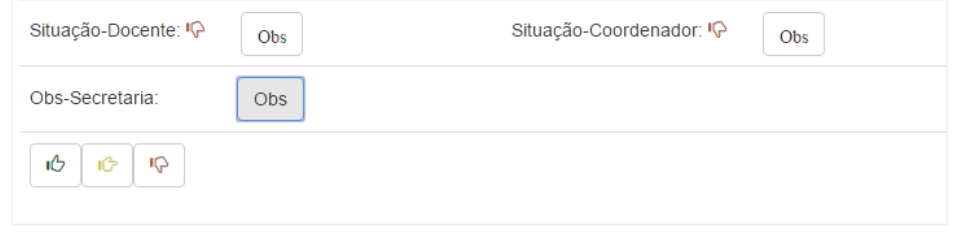

No item situação-coordenador, é possível acompanhar a ação tomada pelo coordenador. Ele pode indeferir ou deferir e escrever uma mensagem.

O item Obs-Secretaria tem a função de exibir a mensagem da secretaria acadêmica. Se existir uma mensagem o botão Obs irá aparecer. A mesma lógica se aplica aos outros itens, caso haja alguma mensagem o botão aparece.

Rua Sena Madureira, 1500 4º andar – CEP: 04023-900 – São Paulo - SP Tel: (011) 5576- 4165

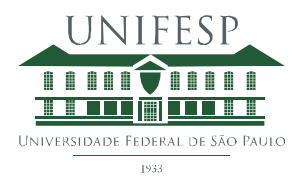

**Departamento de Administração**

**Divisão de Tecnologia da Informação**

**Reitoria**

Depois de verificado os dados da UC e "Deferido", "Deferido com observações" ou "Indeferido", o docente deve voltar a página inicial e caso haja outra UC ou uma UC em turno diferente, realizar o mesmo procedimento